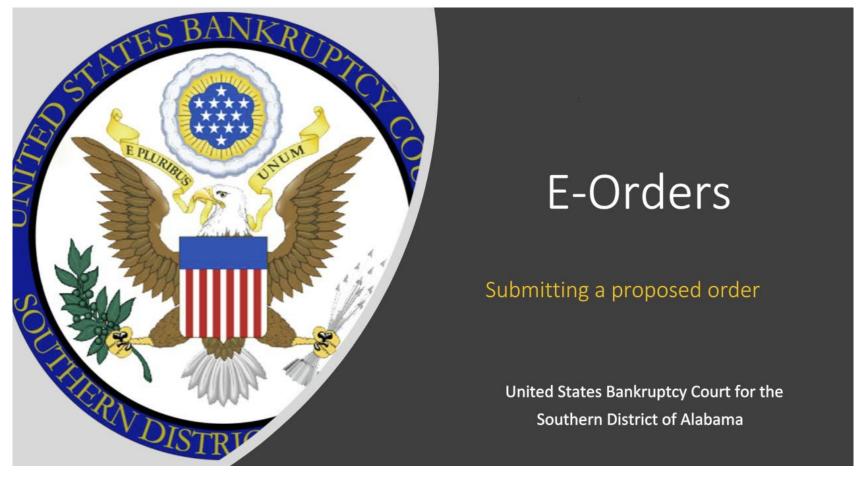

The E-Orders program allows registered CM/ECF users to upload a proposed order directly into ECF. This program will take the place of our current process of accepting proposed orders via email. Orders uploaded in ECF will be electronically routed to the judge. The court will no longer be accepting orders via email after May 31, 2022.

The materials below will walk you through how to submit a proposed order through CM/ECF.

First, log into the CM/ECF System with your login and password:

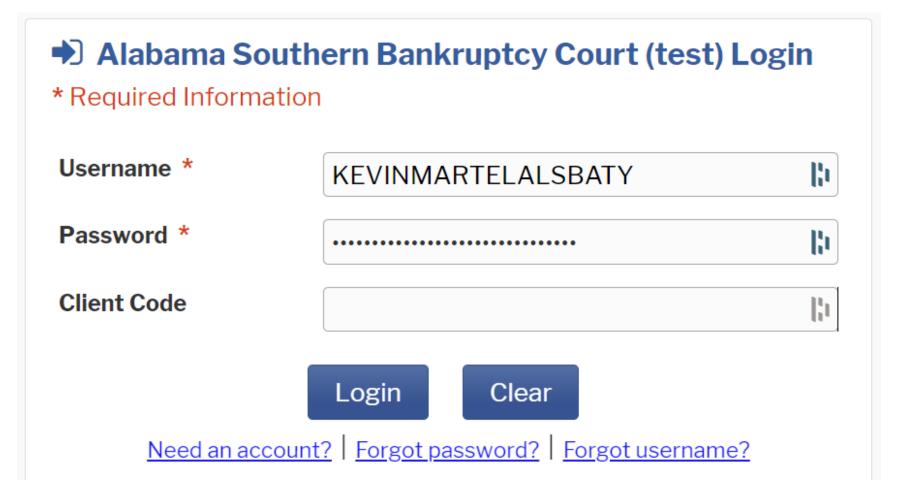

To upload a proposed order in a bankruptcy case, click on Bankruptcy on the menu at the top of the CM/ECF screen. If you are uploading a proposed order in an Adversary Proceeding, you would click on Adversary on the top menu. For the purposes of this guide, we will be uploading a proposed order in a Bankruptcy case.

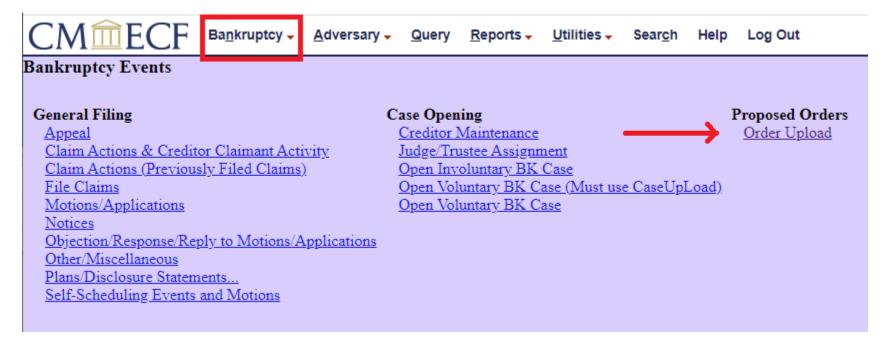

Click on Single Order Upload.

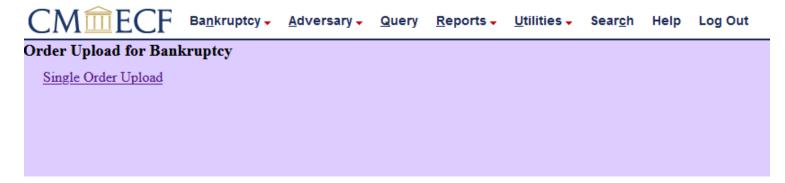

Enter the case number that the order being upload relates. Once the case number has been entered, click on Next.

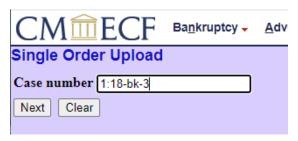

If you know the motion to which this proposed order relates, you may enter it into the related document number box. If you do not know the document number, you may click on Next.

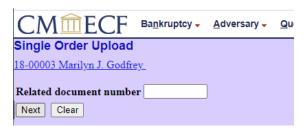

We are now presented with a screen that asks us to select the category to which your proposed order relates. You are welcome to select all categories by clicking and dragging your mouse or choose the option Motion.

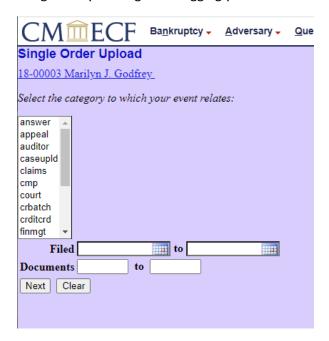

Find your motion from the list, in this example we are filing a proposed order on document #130 Motion to Extend Time to File Schedules

✓ 08/10/2020 130 Motion to Extend Time to File Schedules Filed by Daniel B. O'Brien . (KRM)

The CM/ECF system will automatically populate the date and time the hearing was held. Note that orders may not be submitted prior to the hearing date. Under special circumstances, such as those related to unscheduled matters, you may change the Order Type selection drop down to Other.

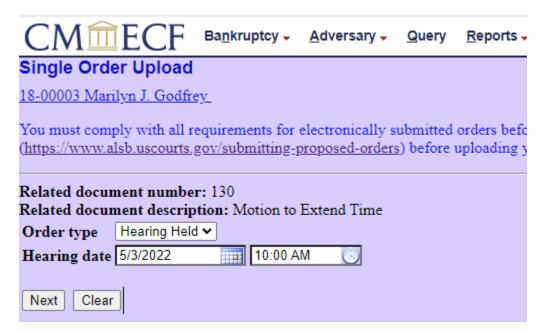

It is now time to browse your local computer or network for your proposed order. Proposed orders must be saved in Word format. **Note: Word Perfect and Adobe pdf documents will not be accepted.** Browse to locate the proposed order on your computer and select Open.

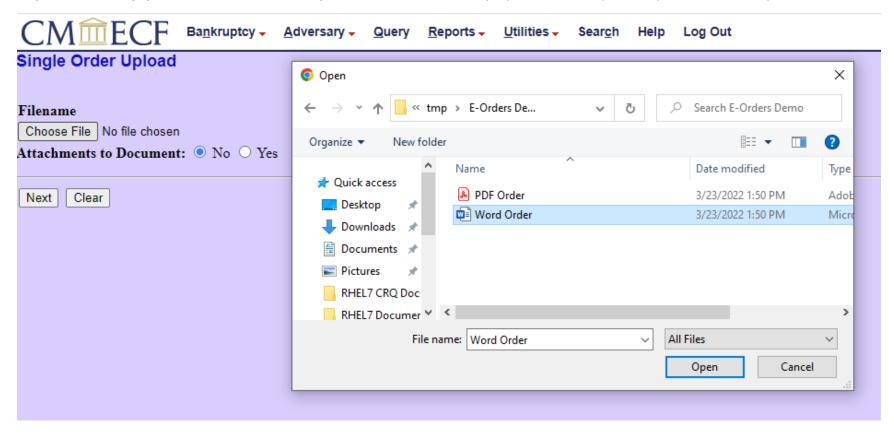

The file name and path to my proposed order has been loaded. If you have attachments, you may browse and upload those at this time.

We are now presented with a confirmation screen informing us that the proposed order we submitted was successfully uploaded. You may click on the order ID to view your order and may want to save or print this confirmation screen for future reference.

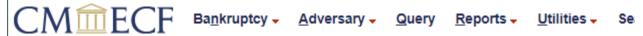

## Single Order Upload

18-00003 Marilyn J. Godfrey

The new document Word Order.docx was uploaded successfully on 5/9/2022 at 7:25 PM

Order type: Hearing Held 18-00003 Marilyn J. Godfrey

Related document number: 130

Related document description: Motion to Extend Time

Order ID: 208

Hearing date: 5/3/2022

Do it again